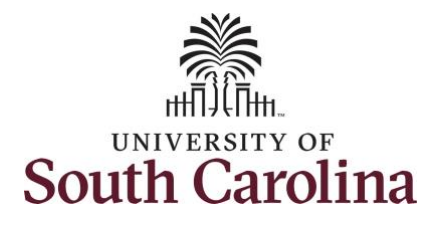

**How to enter or adjust leave of absence on timesheet on behalf of an exempt temporary employee:** This job aid outlines how a TL/ABS Approver can enter of adjust leave of absence on a timesheet on behalf of an exempt temporary employee. TL/ABS Approvers have access to enter and/or adjust timesheets on behalf of employees in their assigned department/college/division/campus.

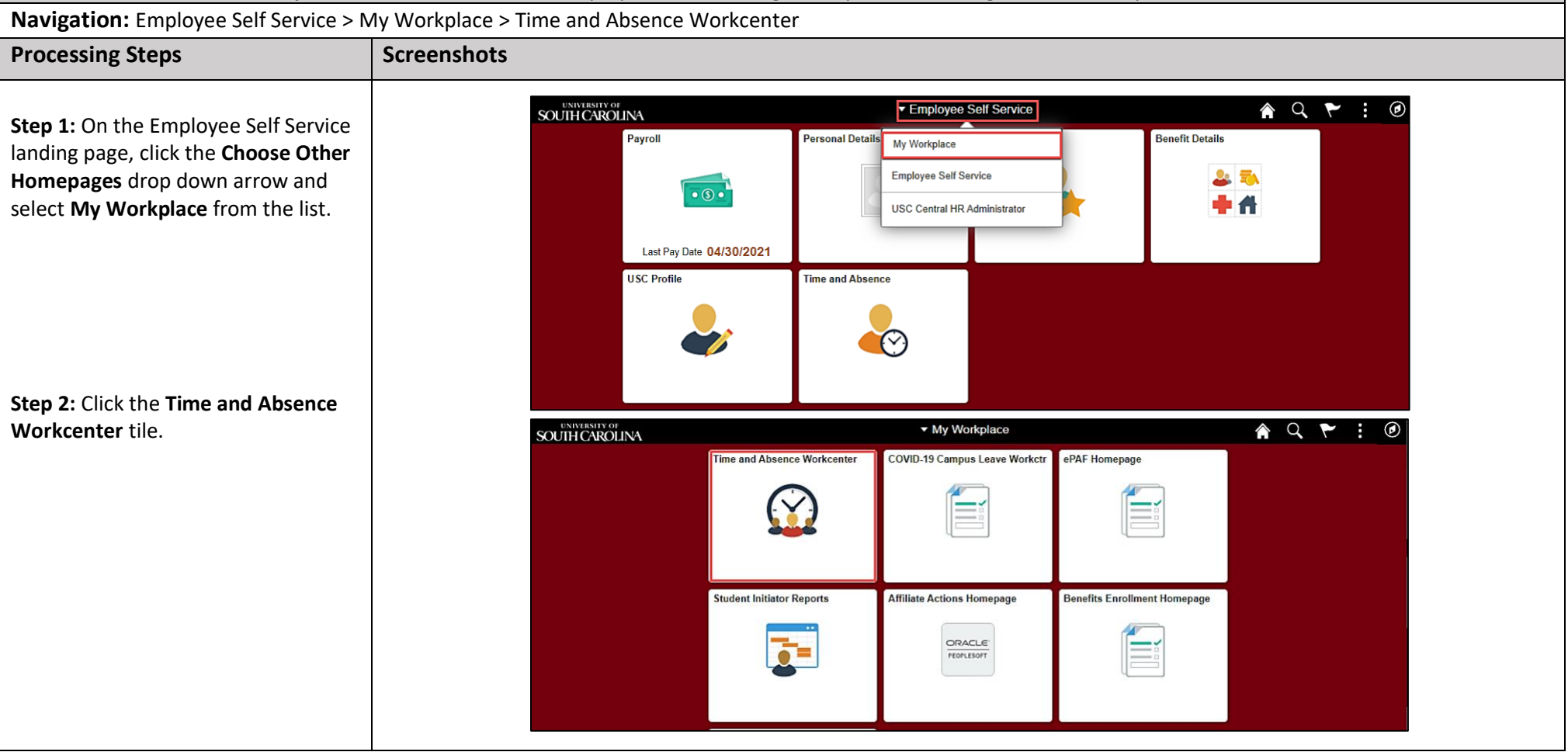

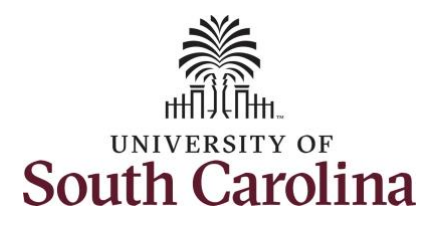

**Time and Absence Workcenter** provides a central area to access the most used time and absence related activities. It enables TL/ABS approvers to access various pages and keep multiple windows open while doing their daily work.

The activities provided within the Time and Absence Workcenter include Approving, Reporting, viewing time and absence related transactions, queries, and reports.

**Step 3:** Click the **Approve Time and Absence** drop-down arrow.

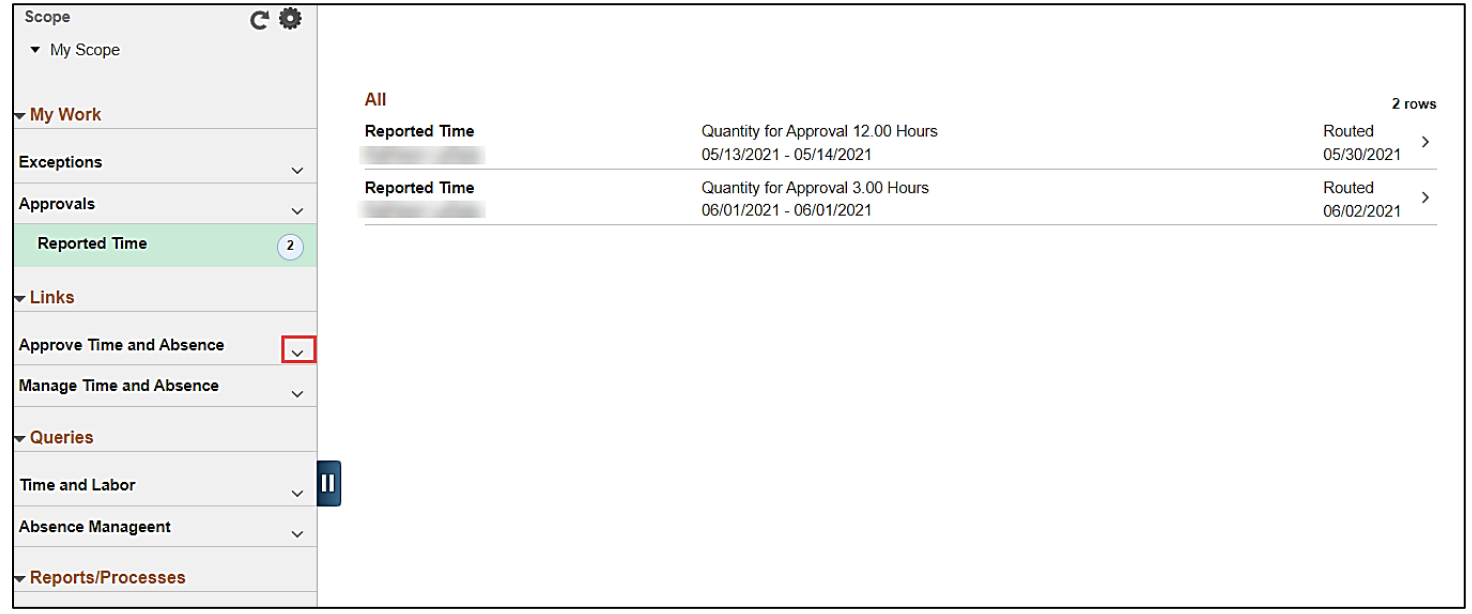

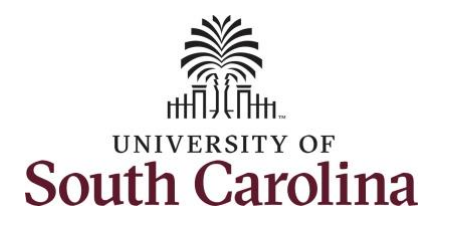

**Step 4:** Click the **Approve Reported Time** option from the list.

**Step 5:** To edit leave of absence reported hours/days for a specific employee, begin by clicking the **Employee ID** field and enter the employee's **USCID.**

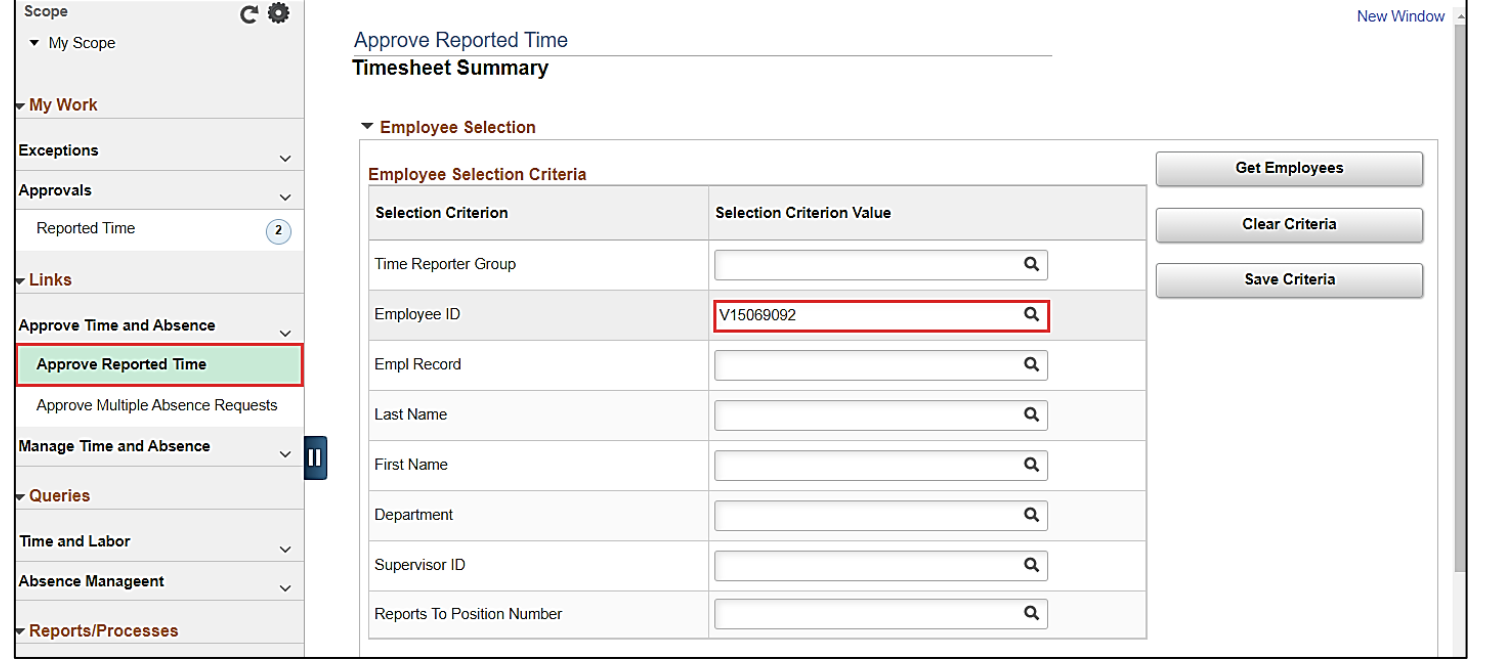

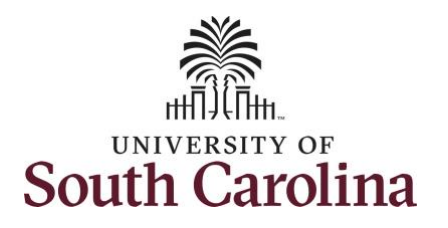

**Step 6:** To view all timesheets before the current date, click the **View By** drop-down arrow and select **All Time Before** from the list.

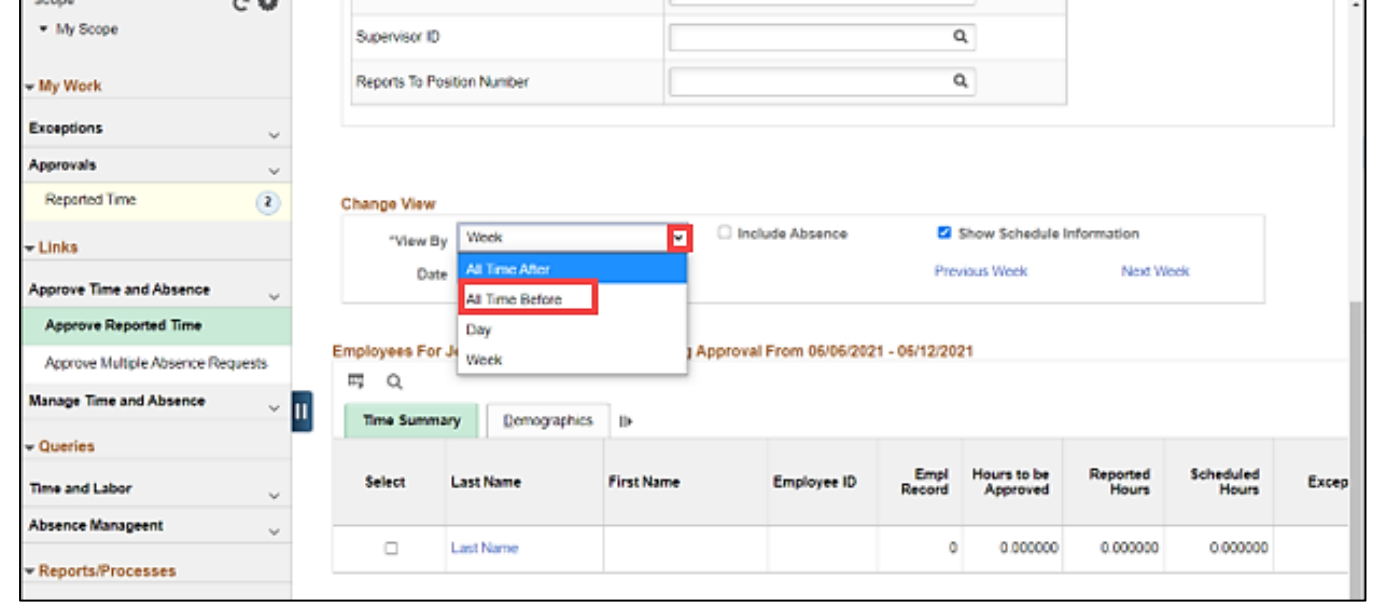

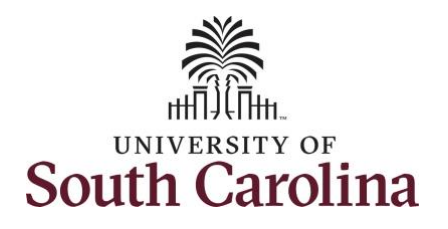

|| First Name

 $C \cdot Q$ 

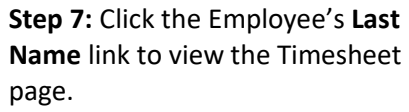

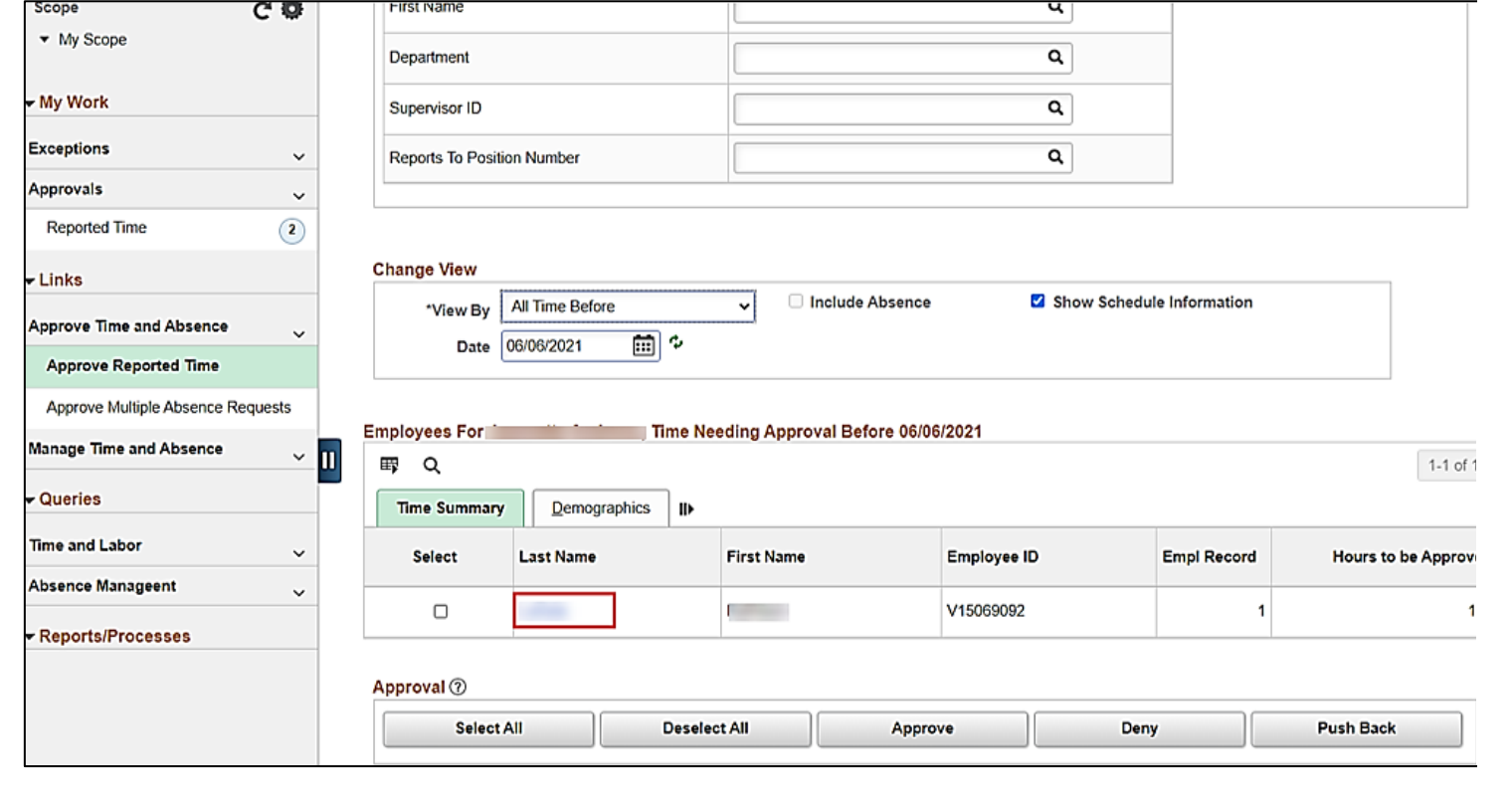

प्पा

Scope

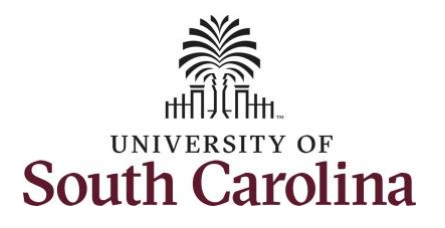

**Step 8:** To find the timesheet that requires an adjustment, click the **Previous Period** or **Next Period** links to select another timesheet.

**Note:** Exempt temporary employees do not report hours worked, nor do they accrue paid leave hours. The only hours reported on the timesheet are those for which Leave of Absence was taken. Scheduled hours will show the hours the employee is scheduled to work.

**Step 9:** The employee failed to enter their LOAP - Leave of Absence Personal on Wednesday 5/12/2021, but that was part of their time away from work. As the TL/ABS approver, you must adjust the LOAP hours accordingly.

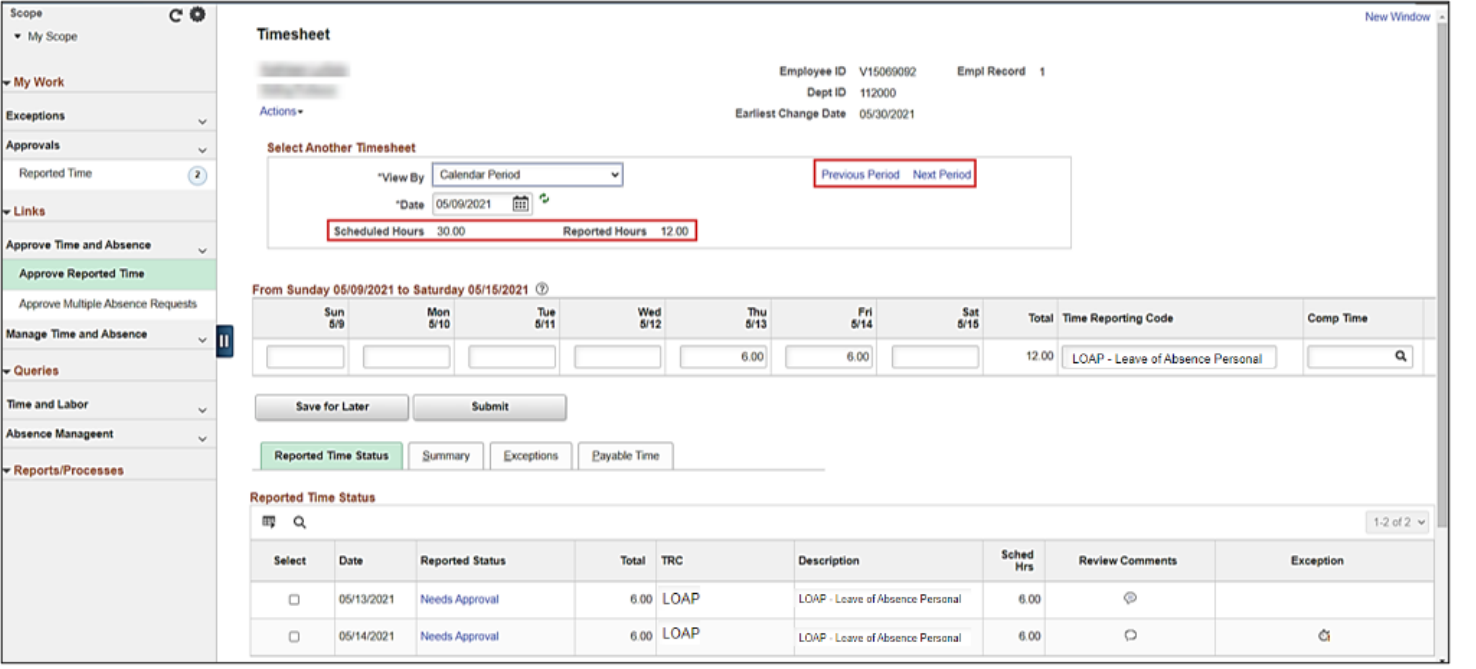

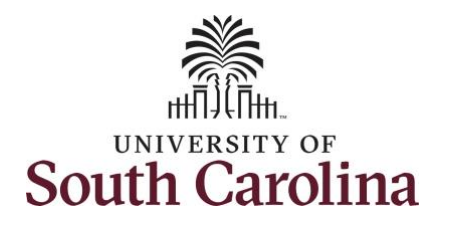

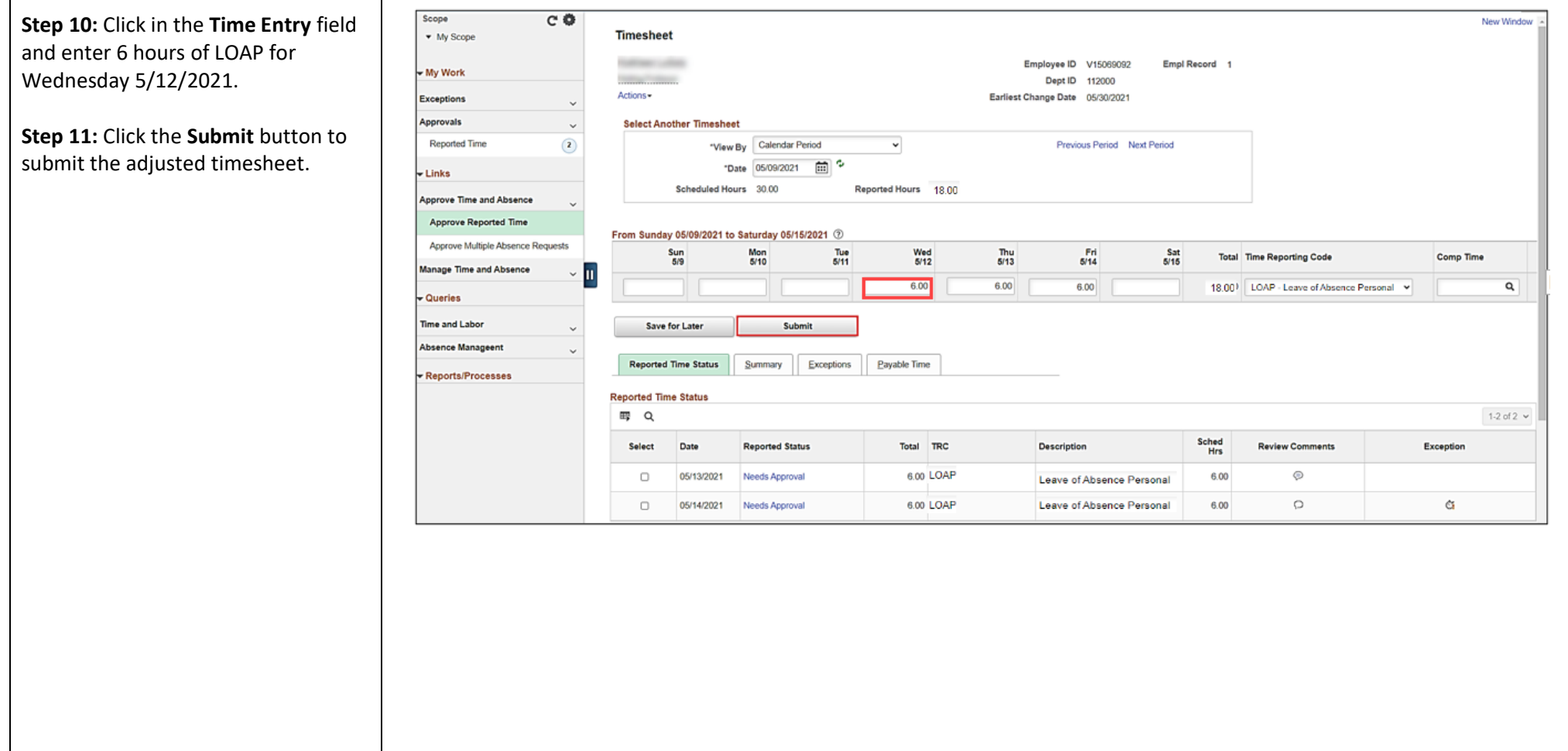

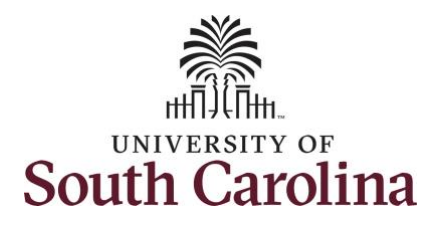

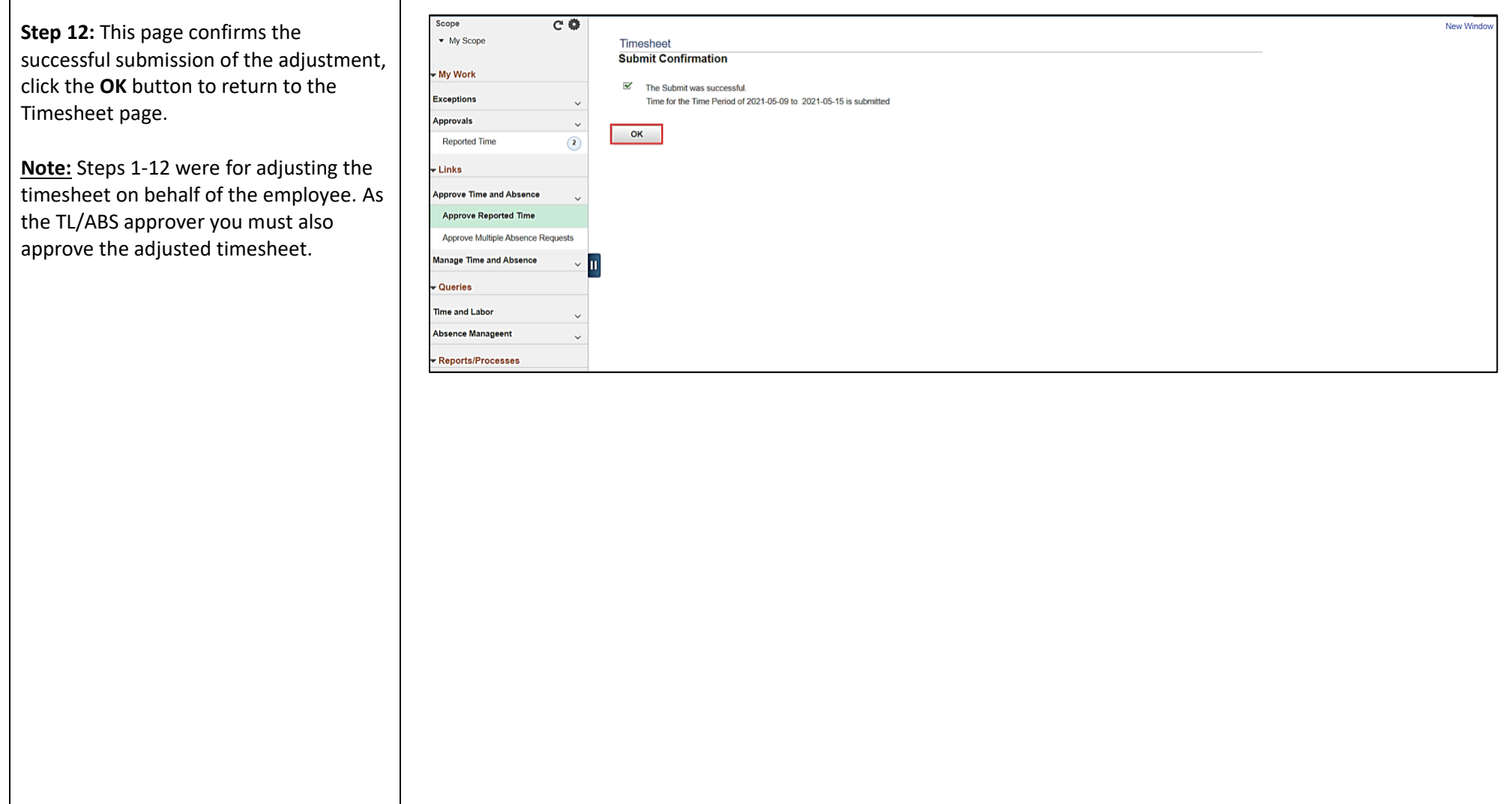

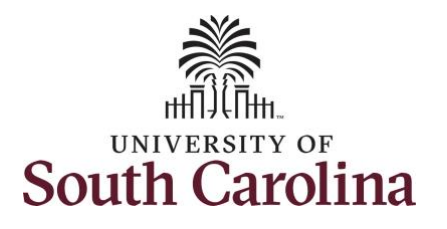

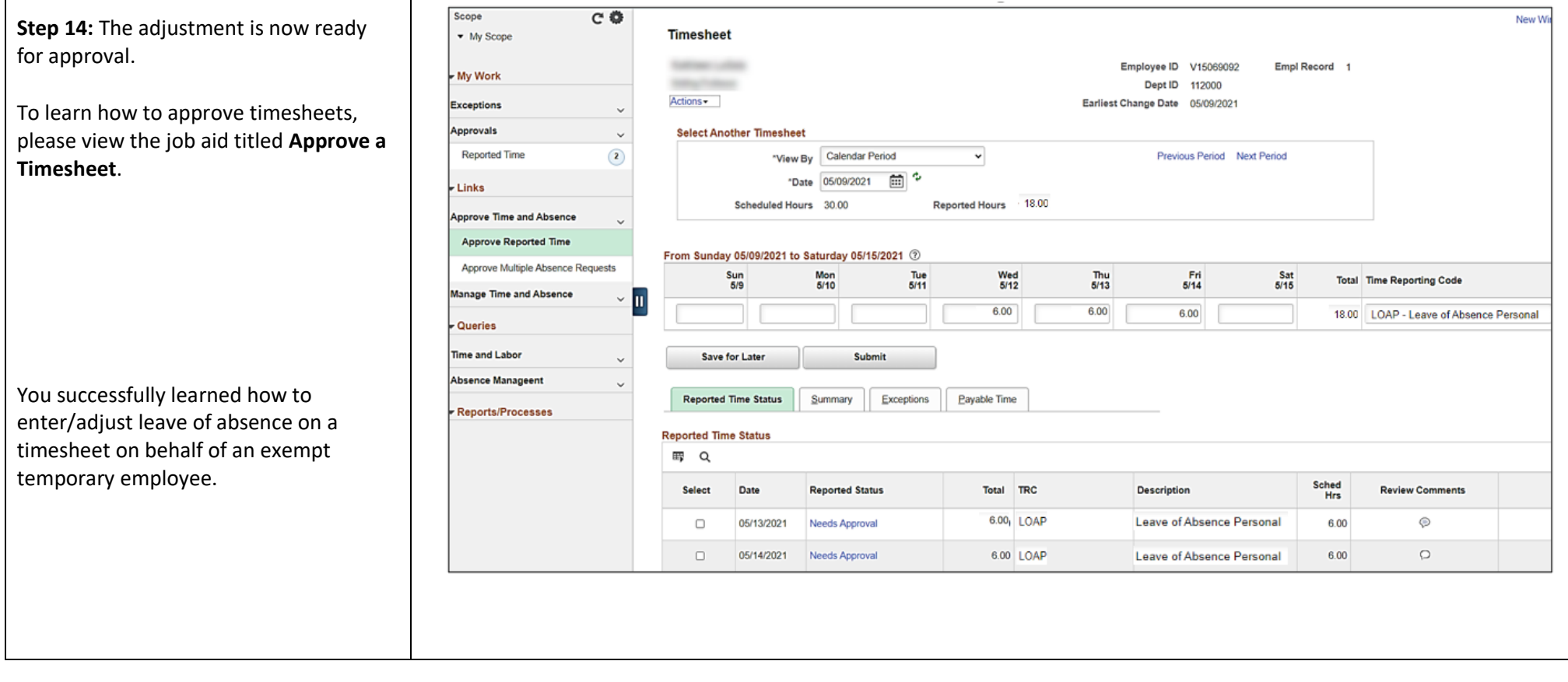